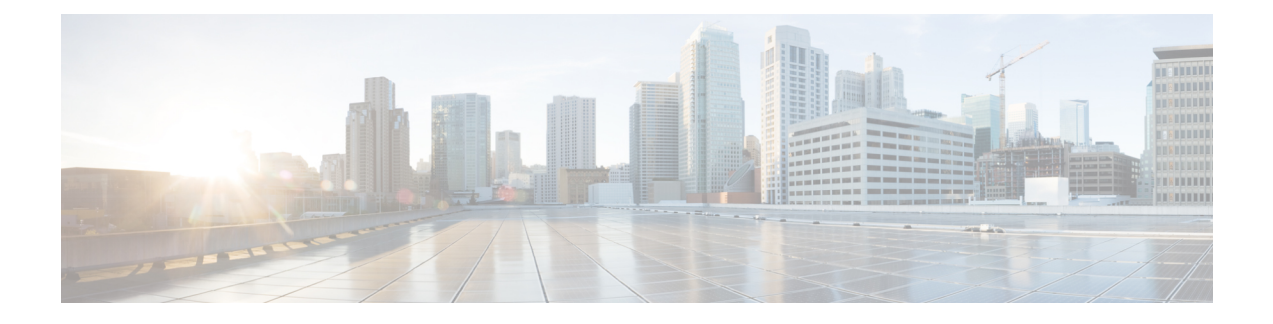

# **Configuring NVMeoF with RoCEv2 in Linux**

- Guidelines for using NVMe over Fabrics [\(NVMeoF\)](#page-0-0) with RoCE v2 on Linux, on page 1
- Linux [Requirements,](#page-1-0) on page 2
- [Configuring](#page-1-1) RoCE v2 for NVMeoF on Cisco Intersight, on page 2
- [Configuring](#page-6-0) RoCE v2 for NVMeoF on the Host System, on page 7
- Setting Up Device Mapper [Multipath,](#page-9-0) on page 10
- Deleting the RoCE v2 Interface Using Cisco [Intersight,](#page-10-0) on page 11

# <span id="page-0-0"></span>**Guidelines for using NVMe over Fabrics (NVMeoF) with RoCE v2 on Linux**

#### **General Guidelines and Limitations:**

- Cisco recommends you check UCS Hardware and Software [Compatibility](https://ucshcltool.cloudapps.cisco.com/public/) to determine support for NVMeoF. NVMeoF is supported on Cisco UCS B-Series, C-Series, and X-Series servers.
- NVMe over RDMA with RoCE v2 is supported with the Cisco UCS VIC 1400, VIC 14000, and VIC 15000 Series adapters.
- When creating RoCE v2 interfaces, use Cisco Intersight provided Linux-NVMe-RoCE adapter policy.
- In the Ethernet Adapter policy, do not change values of Queue Pairs, Memory Regions, Resource Groups, and Priority settings other than to Cisco provided default values. NVMeoF functionality may not be guaranteed with different settings for Queue Pairs, Memory Regions, Resource Groups, and Priority.
- When configuring RoCE v2 interfaces, use both the enic and enic rdma binary drivers downloaded from Cisco.com and install the matched set of enic and enic\_rdma drivers. Attempting to use the binary enic rdma driver downloaded from Cisco.com with an inbox enic driver will not work.
- RoCE v2 supports maximum two RoCE v2 enabled interfaces per adapter.
- Booting from an NVMeoF namespace is not supported.
- Layer 3 routing is not supported.
- RoCE v2 does not support bonding.
- Saving a crashdump to an NVMeoF namespace during a system crash is not supported.
- NVMeoF cannot be used with usNIC, VxLAN, VMQ, VMMQ, NVGRE, GENEVE Offload, and DPDK features.
- Cisco Intersight does not support fabric failover for vNICs with RoCE v2 enabled.
- The Quality of Service (QoS) no drop class configuration must be properly configured on upstream switches such as Cisco Nexus 9000 series switches. QoS configurations will vary between different upstream switches.
- Spanning Tree Protocol (STP) may cause temporary loss of network connectivity when a failover or failback event occurs. To prevent this issue from occurring, disable STP on uplink switches.

## <span id="page-1-0"></span>**Linux Requirements**

Configuration and use of RoCE v2 in Linux requires the following:

- InfiniBand kernel API module ib core
- A storage array that supports NVMeoF connection

# <span id="page-1-1"></span>**Configuring RoCE v2 for NVMeoF on Cisco Intersight**

Use these steps to configure the RoCE v2 interface on Cisco Intersight.

To avoid possible RDMA packet drops, ensure same no-drop COS is configured across the network. The following steps allows you to configure a no-drop class in System QoS policies and use it for RDMA supported interfaces.

#### **Procedure**

- **Step 1** Navigate to **CONFIGURE > Policies**. Click **Create Policy**, select **UCS Domain** platform type, search or choose **System QoS**, and click **Start**.
- **Step 2** In the **General** page, enter the policy name and click **Next**, and then in the **Policy Details** page, configure the property setting for System QoS policy as follows:
	- For **Priority**, choose **Platinum**
	- For **Allow Packet Drops**, uncheck the check box.
	- For **MTU**, set the value as **9216**.

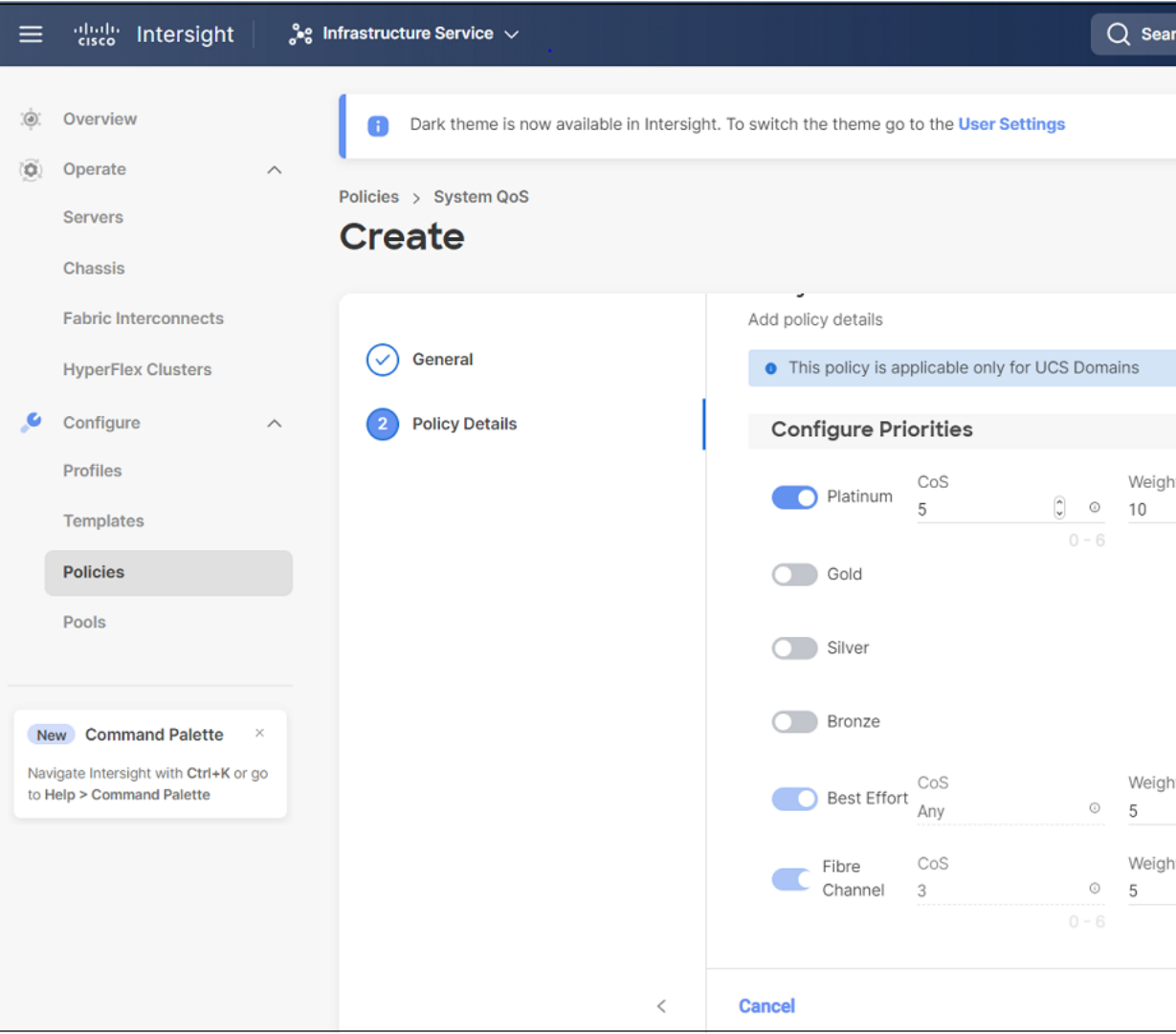

### **Step 3** Click **Create**.

**Step 4** Associate the System QoS policy to the Domain Profile.

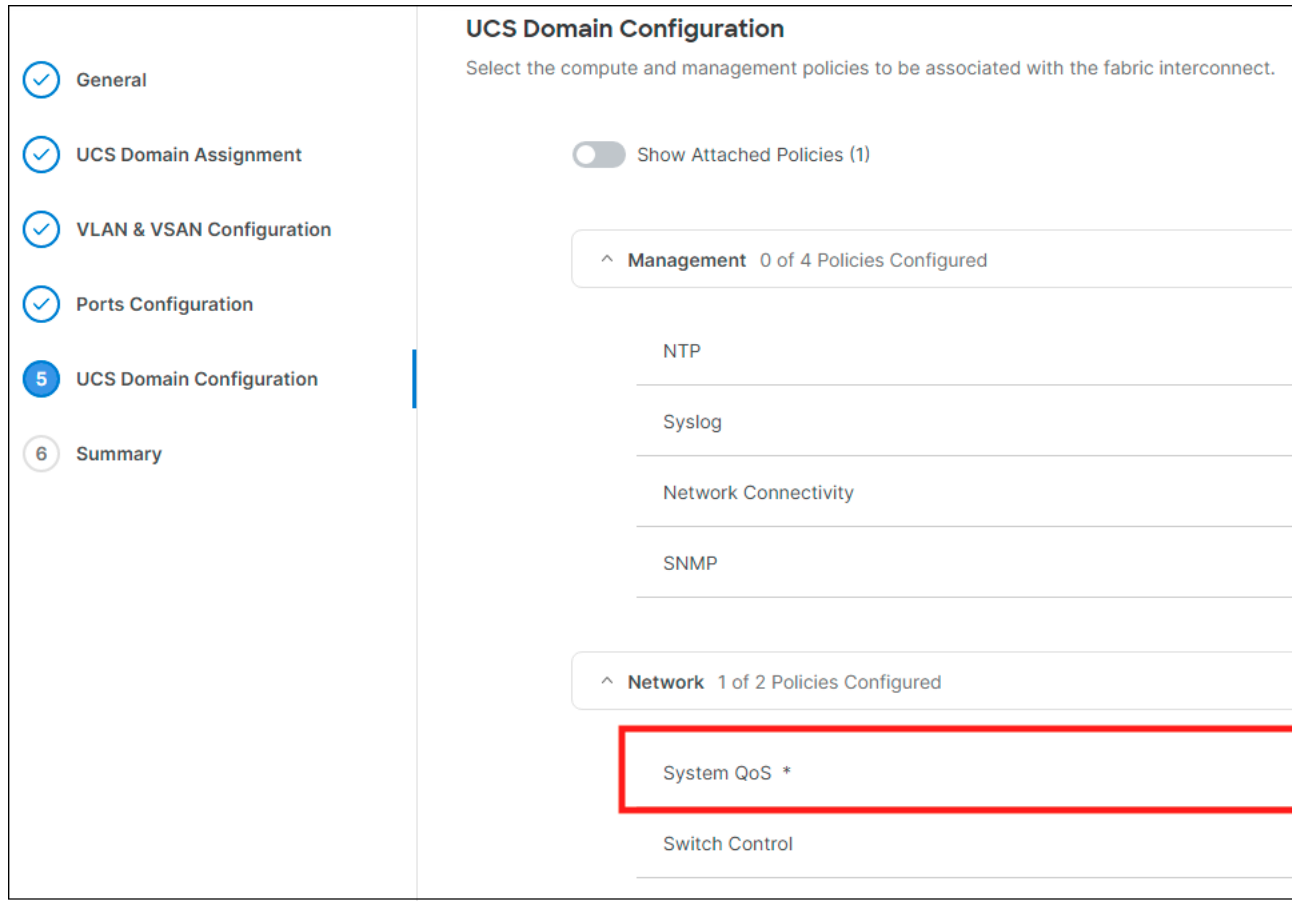

For more information, see *Creating System QoS Policy* in [Configuring](https://intersight.com/help/saas/resources/cisco_intersight_managed_mode_configuration#configuring_ucs_domain_policies) Domain Policies and [Configuring](https://intersight.com/help/saas/resources/cisco_intersight_managed_mode_configuration#configuring_ucs_domain_profiles) Domain Profiles. **Note**

The System QoS Policy is successfully created and deployed to the Domain Profile.

#### **What to do next**

Configure the server profile with RoCE v2 vNIC settings in LAN Connectivity policy.

### **Enabling RoCE Settings in LAN Connectivity Policy**

Use the following steps to configure the RoCE v2 vNIC. In Cisco Intersight LAN Connectivity policy, you can enable the RoCE settings on **Ethernet Adapter policy** for Linux configuration as follows:

#### **Procedure**

**Step 1** Navigate to **CONFIGURE > Policies**. Click **Create Policy**, select **UCS Server** platform type, search or choose **LAN Connectivity policy**, and click **Start**.

Ш

- **Step 2** In the policy **General** page, enter the policy name, select the Target Platform as **UCS Server (Standalone)** or **UCS Server (FI-Attached)**, and click **Next**.
- **Step 3** In the **Policy Details** page, click **Add vNIC** to create a new vNIC.
- **Step 4** In the **Add vNIC** page, follow the configuration parameters to enable the RoCE v2 vNIC:
	- a) In the **General** section, provide a name for virtual ethernet interface.
	- b) In the **Consistent Device Naming (CDN)** section of the Standalone server or the **Failover** section of FI-attached server, do the following:
		- Click **Select Policy** under **Ethernet Adapter**.
		- In the **Select Policy** window, click **Create New** to create an Ethernet Adapter policy.
		- On the **General** page, enter the policy name and click **Select Default Configuration**. Search and select **Linux-NVMe-RoCE** in the Default Configuration window and click **Next**.
		- On the **Policy Details**, verify the default configuration parameters for RoCE and click **Create**.

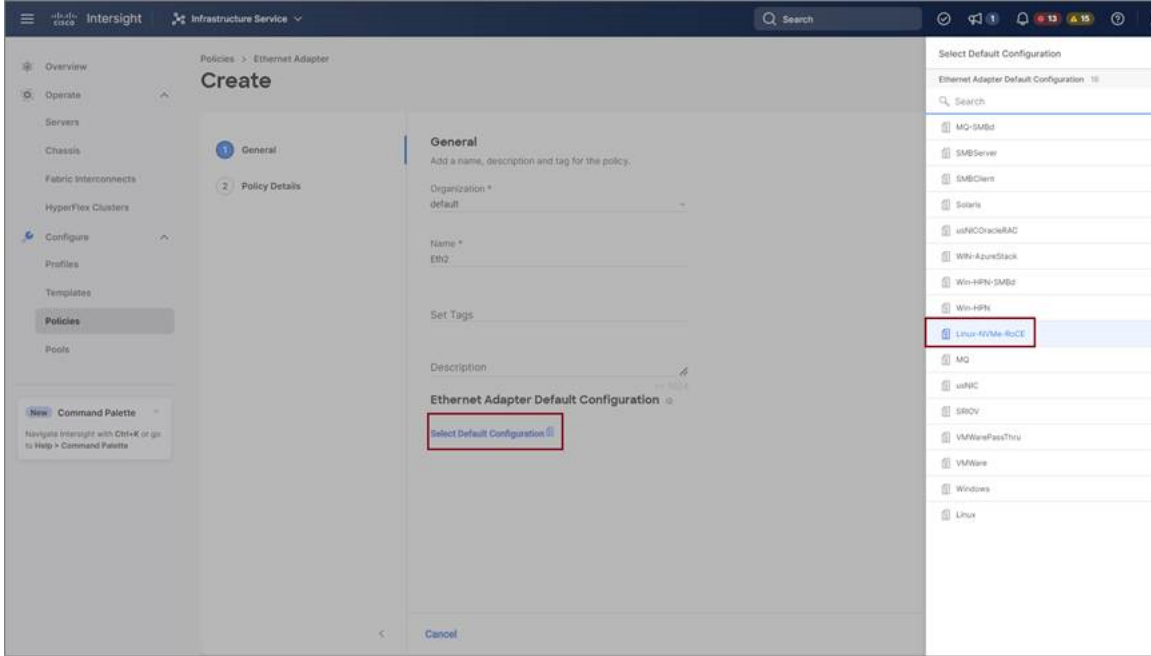

- Click **Add** to save the setting and add the new vNIC.
	- All the fields with \* are mandatory and ensure it isfilled out orselected with appropriate policies. **Note**
- **Step 5** Click **Create** to complete the LAN Connectivity policy with RoCE v2 settings.
- **Step 6** Associate the LAN Connectivity policy to the Server Profile.
	- For more information,see *Creating aLAN Connectivity Policy* and *Creating an Ethernet Adapter Policy* in [Configuring](https://intersight.com/help/saas/resources/cisco_intersight_managed_mode_configuration#server_profiles) UCS Server Policies and Configuring UCS Server Profiles. **Note**

The LAN Connectivity Policy with the Ethernet Adapter policy vNIC setting is successfully created and deployed to enable RoCE v2 configuration.

#### **What to do next**

Once the policy configuration for RoCE v2 is complete, proceed to enable IOMMU in the BIOS policy.

### **Enabling an IOMMU BIOS Settings**

Use the following steps to configure the server profile with the RoCE v2 vNIC and enable the IOMMU BIOS policy before enabling the IOMMU in the Linux kernel.

#### **Procedure**

- **Step 1** Navigate to **CONFIGURE > Policies**. Click **Create Policy**, select **UCS Server** platform type, search or choose **BIOS**, and click **Start**.
- **Step 2** On the **General** page, enter the policy name and click **Next**.
- **Step 3** On the **Policy Details** page, configure the following BIOS:
	- a) Select **All Platforms**.
	- b) Expand the **Memory** group.
	- c) In the **IOMMU** drop-down list, select the BIOS value **enabled** for setting IOMMU configuration.

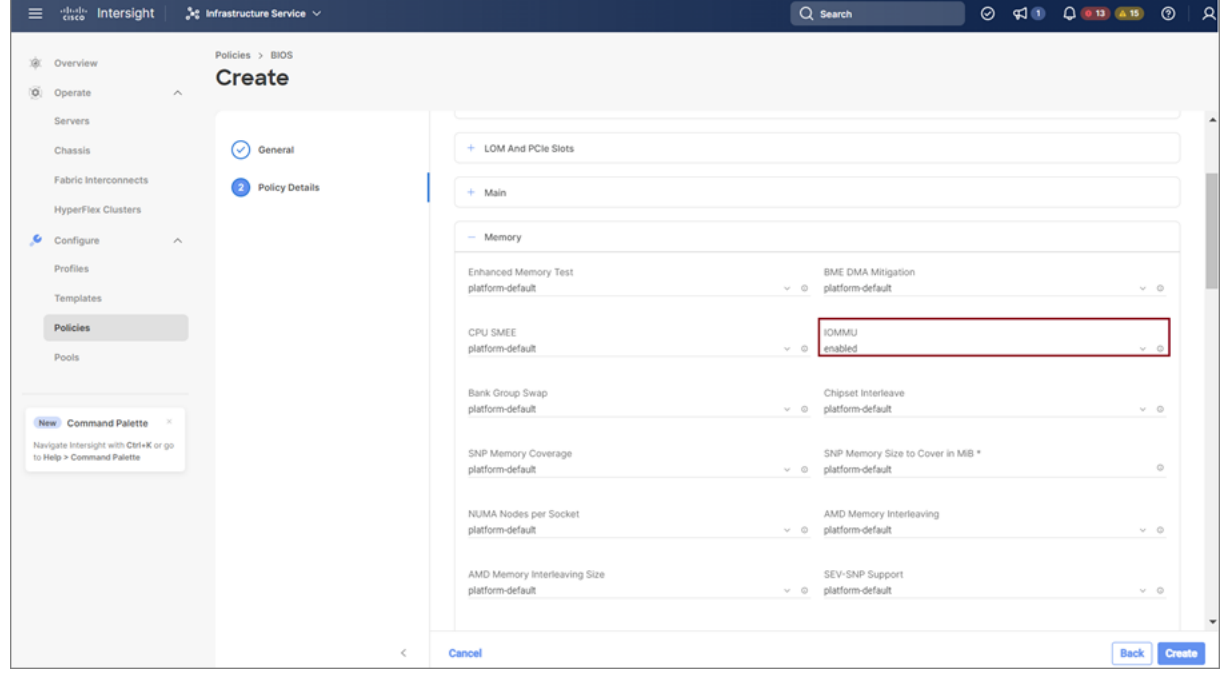

- **Step 4** Click **Create**.
- **Step 5** Associate the BIOS policy to the server profile and reboot the server.

For more information, see *Creating a BIOS Policy* in [Configuring](https://intersight.com/help/saas/resources/cisco_intersight_managed_mode_configuration#server_profiles) Server Policies and Configuring Server [Profile.](https://intersight.com/help/saas/resources/cisco_intersight_managed_mode_configuration#server_profiles) **Note**

The BIOS Policy is successfully created and deployed on the server profile.

#### **What to do next**

Configure RoCE v2 for NVMeoF on the Host System.

## <span id="page-6-0"></span>**Configuring RoCE v2 for NVMeoF on the Host System**

#### **Before you begin**

Configure the Server Profile with RoCE v2 vNIC and the IOMMU enabled BIOS policy.

#### **Procedure**

**Step 1** Open the /etc/default/grub file for editing.

**Step 2** Add intel iommu=on to the end of GRUB CMDLINE LINUX.

```
sample /etc/default/grub configuration file after adding intel iommu=on:
# cat /etc/default/grub
GRUB_TIMEOUT=5
GRUB_DISTRIBUTOR="$(sed 's, release .*$,,g' /etc/system-release)"
GRUB_DEFAULT=saved
GRUB_DISABLE_SUBMENU=true
GRUB_TERMINAL_OUTPUT="console"
GRUB_CMDLINE_LINUX="crashkernel=auto rd.lvm.lv=rhel/root rd.lvm.lv=rhel/swap biosdevname=1
 rhgb quiet intel_iommu=on
GRUB_DISABLE_RECOVERY="true"
```
#### **Step 3** After saving the file, generate a new grub.cfg file.

#### For Legacy boot:

# grub2-mkconfig -o /boot/grub2/grub.cfg

#### For UEFI boot:

# grub2-mkconfig -o /boot/grub2/efi/EFI/redhat/grub.cfg

- **Step 4** Reboot the server. You must reboot your server for the changes to take after enabling IOMMU.
- **Step 5** Verify the server is booted with intel iommu=on option.

cat /proc/cmdline | grep iommu

Note its inclusion at the end of the output.

[root@localhost basic-setup]# cat /proc/cmdline | grep iommu BOOT\_IMAGE=/vmlinuz-3.10.0-957.27.2.el7.x86\_64 root=/dev/mapper/rhel-root ro crashkernel=auto rd.lvm.lv=rhel/root rd.lvm.lv=rhel/swap rhgb quiet intel\_iommu=on LANG=en\_US.UTF-8

#### **What to do next**

**Procedure**

Download the enic and enic\_rdma drivers.

## **Installing Cisco enic and enic\_rdma Drivers**

The enic\_rdma driver requires enic driver. When installing enic and enic\_rdma drivers, download and use the matched set of enic and enic\_rdma drivers on Cisco.com. Attempting to use the binary enic\_rdma driver downloaded from Cisco.com with an inbox enic driver, will not work.

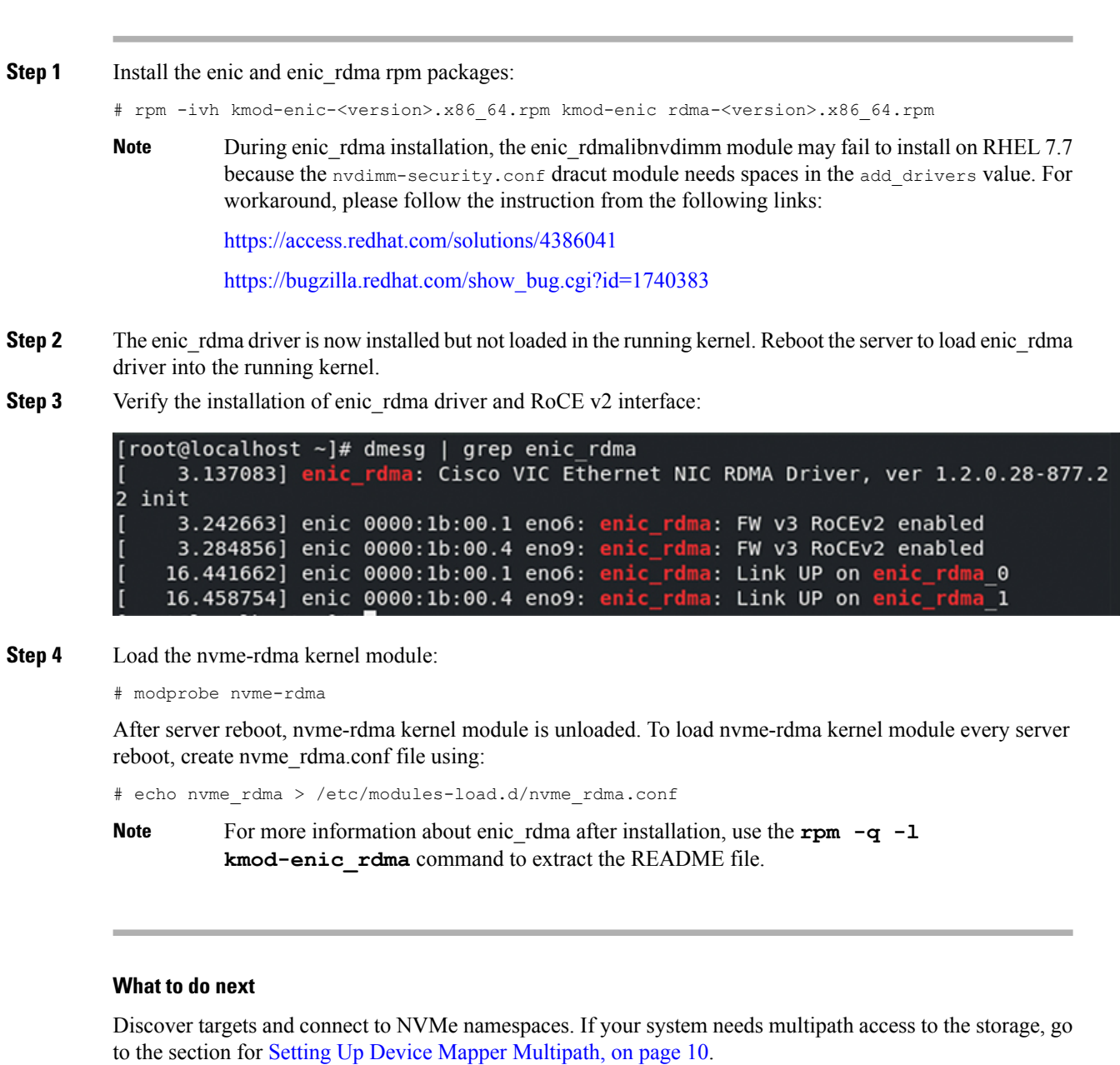

### **Discovering the NVMe Target**

Use this procedure to discover the NVMe target and connect NVMe namespaces.

#### **Before you begin**

Install **nvme-cli** version 1.6 or later if it is not installed already.

 $\mathscr{D}_{\scriptscriptstyle\blacktriangle}$ 

**Note** Skip to Step 2 below if nvme-cli version 1.7 or later is installed.

Configure the IP address on the RoCE v2 interface and make sure the interface can ping the target IP.

#### **Procedure**

**Step 1** Create an nyme folder in /etc, then manually generate host nqn.

```
# mkdir /etc/nvme
# nvme gen-hostnqn > /etc/nvme/hostnqn
```
**Step 2** Create a settos.sh file and run the script to set priority flow control (PFC) in IB frames.

To avoid failure of sending NVMeoFtraffic, you *must* create and run this script after *every* server reboot. **Note**

```
# cat settos.sh
#!/bin/bash
for f in `ls /sys/class/infiniband`;
do
        echo "setting TOS for IB interface:" $f
        mkdir -p /sys/kernel/config/rdma_cm/$f/ports/1
        echo 186 > /sys/kernel/config/rdma_cm/$f/ports/1/default_roce_tos
done
```
#### **Step 3** Discover the NVMe target by entering the following command.

nvme discover --transport=rdma --traddr=<IP address of transport target port>

For example, to discover the target at 50.2.85.200:

```
# nvme discover --transport=rdma --traddr=50.2.85.200
Discovery Log Number of Records 1, Generation counter 2
=====Discovery Log Entry 0======
trtype: rdma
adrfam: ipv4
subtype: nvme subsystem
treq: not required
portid: 3
trsvcid: 4420
subnqn: nqn.2010-06.com.purestorage:flasharray.9a703295ee2954e
traddr: 50.2.85.200
rdma_prtype: roce-v2
rdma_qptype: connected
rdma_cms: rdma-cm
rdma_pkey: 0x0000
```
**Note** To discover the NVMe target using IPv6, put the IPv6 target address next to the traddr option.

#### **Step 4** Connect to the discovered NVMe target by entering the following command.

nvme connect --transport=rdma --traddr=<IP address of transport target port>> -n <subnqn value from nvme discover>

For example, to discover the target at 50.2.85.200 and the subnqn value found above:

```
# nvme connect --transport=rdma --traddr=50.2.85.200 -n
nqn.2010-06.com.purestorage:flasharray.9a703295ee2954e
```
To connect to the discovered NVMe target using IPv6, put the IPv6 target address next to the traddr option. **Note**

**Step 5** Use the **nvme list** command to check mapped namespaces:

```
# nvme list
Node SN Model Namespace
Usage Format Format FW Rev
---------------- -------------------- ---------------------------------------- ---------
-------------------------- ---------------- --------
/dev/nvme0n1 09A703295EE2954E Pure Storage FlashArray 72656
4.29 GB / 4.29 GB 512 B + 0 B 99.9.9
/dev/nvme0n2 09A703295EE2954E Pure Storage FlashArray 72657
5.37 GB / 5.37 GB 512 B + 0 B 99.9.9
```
## <span id="page-9-0"></span>**Setting Up Device Mapper Multipath**

If your system is configured with Device Mapper multipathing (DM Multipath), use the following steps to set up Device Mapper multipath.

#### **Procedure**

```
Step 1 Install the device-mapper-multipath package if it is not installed already
```
**Step 2** Enable and start multipathd:

# mpathconf --enable --with multipathd y

**Step 3** Edit the etc/multipath.conf file to use the following values :

```
defaults {
        polling interval
                                 10
                                  "queue-length 0"
        path selector
        path_grouping_policy
                                 multibus
        fast io fail tmo
                                 10
        no_path_retry
                                 0
        features
                                 \thetadev loss tmo
                                 60
        user_friendly_names
                                 yes
```
**Step 4** Flush with the updated multipath device maps.

# multipath -F

**Step 5** Restart multipath service:

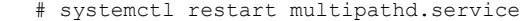

**Step 6** Rescan multipath devices: # multipath -v2 **Step 7** Check the multipath status:

# multipath -ll

# <span id="page-10-0"></span>**Deleting the RoCE v2 Interface Using Cisco Intersight**

Use these steps to remove the RoCE v2 interface.

#### **Procedure**

- **Step 1** Navigate to **CONFIGURE > Policies**. In the **Add Filter** field, select **Type: LAN Connectivity**.
- **Step 2** Select the appropriate LAN Connectivity policy created for RoCE V2 configuration and use the delete icon on the top or bottom of the policy list.
- **Step 3** Click **Delete** to delete the policy.

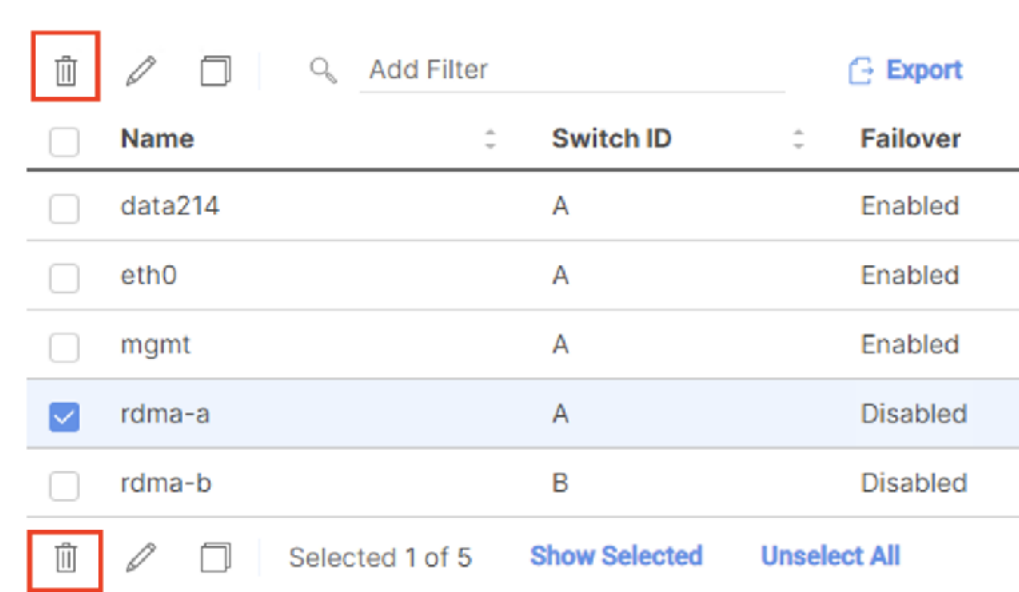

**Step 4** Upon deleting the RoCE v2 configuration, re-deploy the server profile and reboot the server.

L